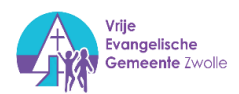

## <span id="page-0-0"></span>**Verhuur VEG Zwolle**

<span id="page-0-1"></span>Uitleg voor huurders.

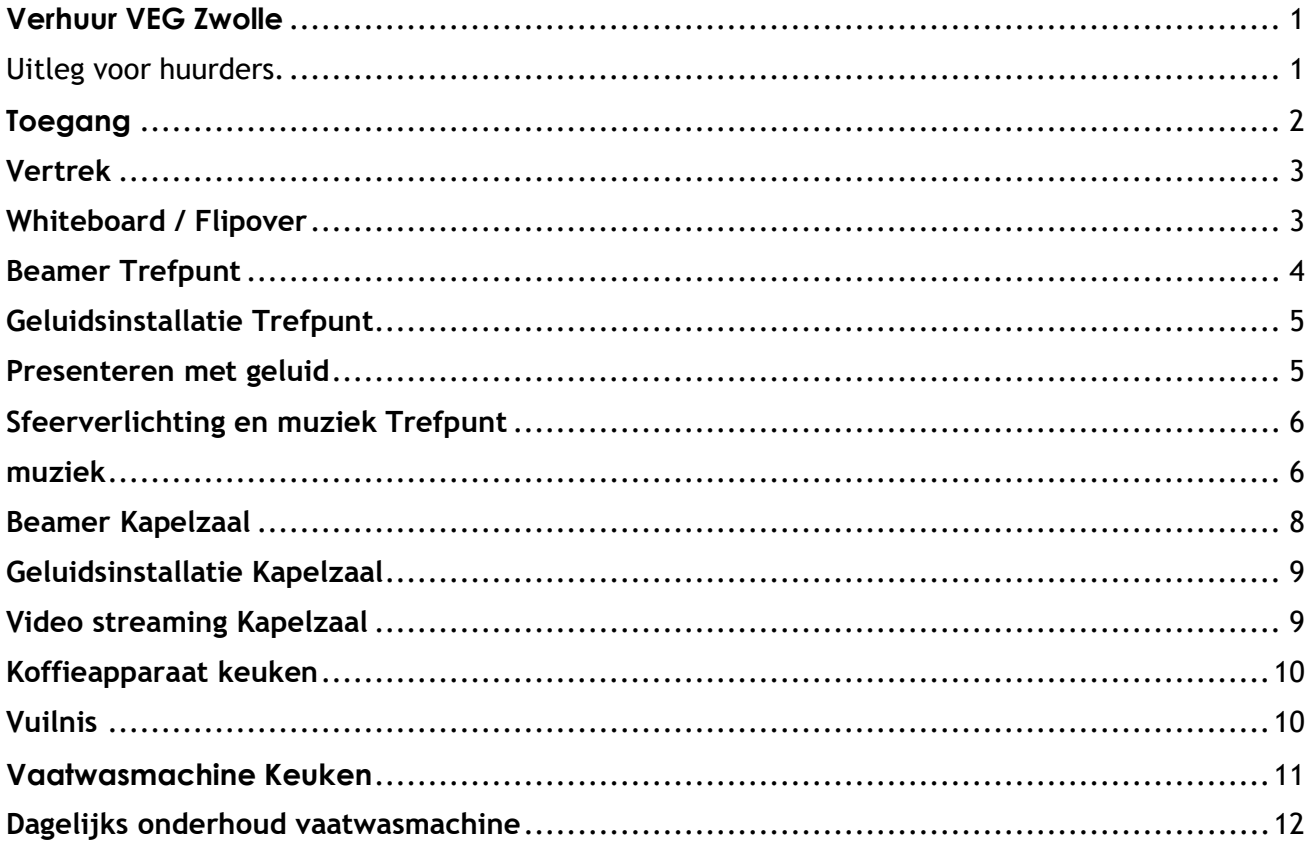

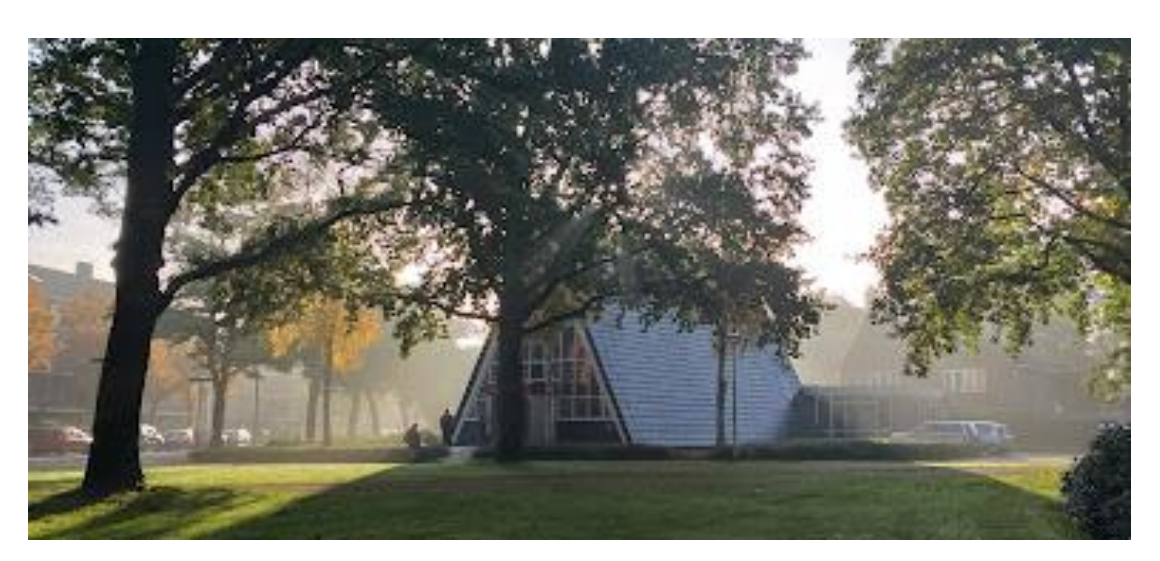

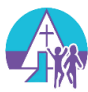

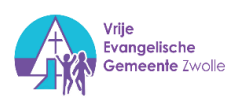

## <span id="page-1-0"></span>**Toegang**

Toegang krijgen tot het pand van de VEG Zwolle kan op 3 manieren

- **A.** Een gemeentelid of beheerder is op een afgesproken tijdstip aanwezig om de deur te openen.
- **B.** Er is een cijfercode ontvangen voor het sleutelkastie. (S)
- **C.** Er is een sleutel in bruikleen ontvangen waarvoor borg is betaald.

#### **Toegang A:**

Spreek een dag en tijdstip af met de verhuur-coördinator. Hij regelt dat er iemand aanwezig is die de deur (F) voor u open doet. Denk daarbij ook aan voorbereidingstijd.

Bij vragen of problemen; bel André de Witte 0620326330

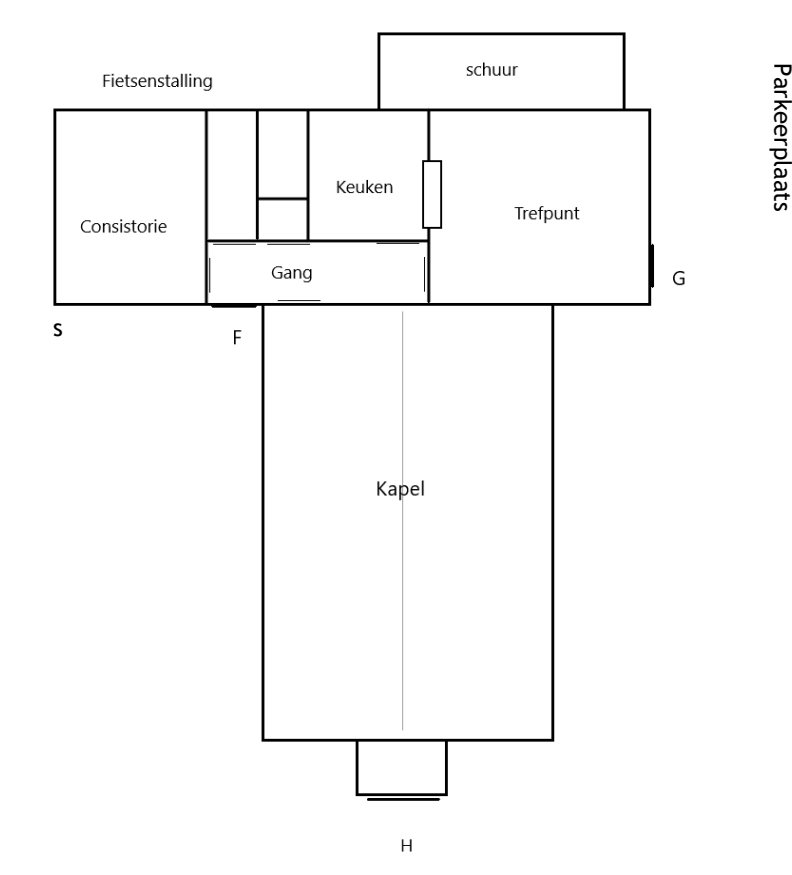

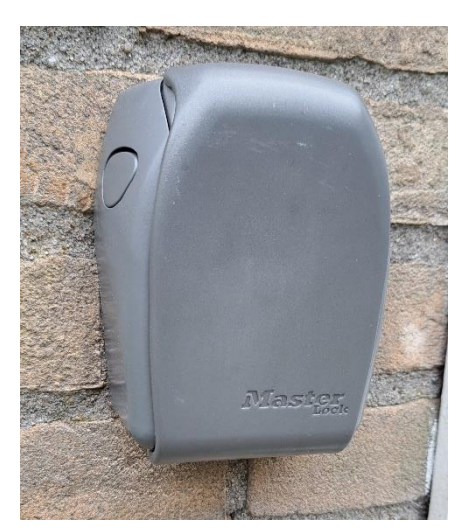

#### **Toegang B: met een cijfercode.**

U heeft van de verhuur-coördinator een viercijferige code ontvangen voor het sleutelkastje (S). Het sleutelkastje bevindt zich links naast de toegangsdeur (F) op de hoek.

- Open de klep. Draai de cijfers op de gegeven cijfercode.
- Open het sleutelkastje en neem de sleutel er uit.
- Sluit het sleutelkastje en **draai de code naar een willekeurige stand**.
- Sluit de klep.
- Open de deur (F) met de sleutel.
- Ga a.u.b. zorgvuldig om met de sleutel en sluit het gebouw goed af bij het verlaten van het pand. Lees bij '[Vertrek](#page-2-0)' hoe u dat kunt doen.

*Sleutelkastje (S)*

#### **Toegang C: U heeft een sleutel in bruikleen.**

U kunt de toegangsdeur (F) met de sleutel openen.

Ga a.u.b. zorgvuldig om met de sleutel en sluit het gebouw goed af bij het verlaten van het pand.

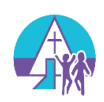

## <span id="page-2-0"></span>**Vertrek**

U heeft toegang gekregen door

- **A.** Iemand die de deur voor u heeft geopend.
- **B.** Via de cijfercode van het sleutelkastje.
- **C.** U heeft een eigen sleutel in bruikleen.
- **A)** De laatste persoon draait toegangsdeur (F) aan de **binnenzijde** op slot met de draaiknop. Vervolgens verlaat u het pand via de achterdeur (G) van het Trefpunt. Deze deur drukt u van buitenaf in het slot.
- **B)** Sluit de toegangsdeur (F) van buitenaf met de sleutel dicht.
	- Open het sleutelkastje (S) met de bekende cijfercode.
	- Doe de sleutel terug in het sleutelkastje.
	- Sluit het sleutelkastje **en draai de code naar een willekeurige stand.**
	- Sluit de klep.
- **C)** In situatie C kunt u de toegangsdeur (F) van buitenaf gewoon afsluiten met uw sleutel.

## <span id="page-2-1"></span>**Whiteboard / Flipover**

Er zijn whiteboards/flipovers aanwezig in het pand. Deze vindt u in de Consistorie en in de berging van het Trefpunt. De berging is achter de deur aan de rechterkant als u voor de bar staat in het Trefpunt.

Deze whiteboards kunt u ook als flipover gebruiken. Papier is aanwezig. Wanneer u méér dan 7 vellen papier gebruikt vragen we u zelf flipoverpapier mee te nemen of een vergoeding te betalen.

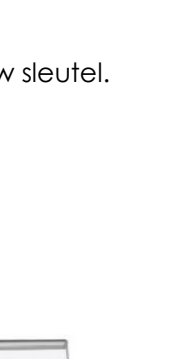

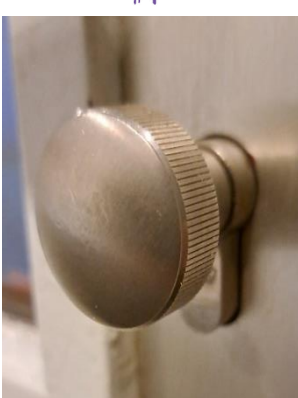

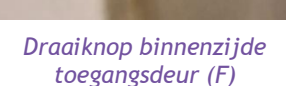

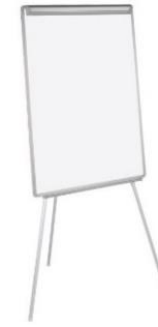

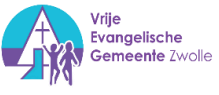

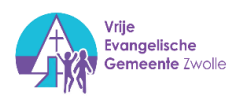

## <span id="page-3-0"></span>**Beamer Trefpunt**

De Beamer in het Trefpunt hangt aan het plafond. U kunt deze inschakelen met de groen knop '**on'** op de afstandsbediening. U vind deze afstandsbediening op de muziekinstallatie in de berging. Zie afbeelding.

Mogelijk staan de kleuren van het beeld niet goed ingesteld. Wijzig dit als volgt:

- Klik op de knop '**Menu**/exit' op de afstandsbediening.
- Ga met de pijltjestoetsen naar het derde tabblad: **Ingang**
- Selecteer '**kleurruimteconversie'** en zet deze op RGB.
- Het beeld wordt nu in normale kleur getoond.
- Verlaat het menu met de knop 'menu/**exit'**

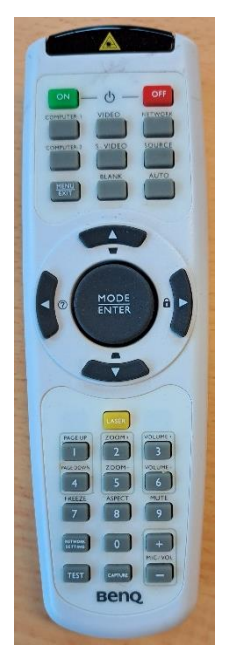

#### *Chromecast*

U kunt uw laptop, tabblad of mobiele telefoon via Chromecast verbinden met de beamer.

- Zorg dat de browser '**Chrome'** op uw laptop of mobiele telefoon staat.
- Maak verbinding met het wifi netwerk 'Kapel'. Het wachtwoord hangt op het prikbord in de gang.
- Klik in Chrome op de drie puntjes rechtsboven in het scherm.
- Kies voor '**casten'**
- Kies bronnen -> **scherm casten**
- Kies Trefpunt.

Er kan ook worden gecast vanuit powerpoint, YouTube enz. Ook geluid kan worden gecast. Zie hoofdstuk geluidsinstallatie Trefpunt.

Het **projectiescherm** gaat naar beneden met de schakelaar rechts naast de bar.

U kunt ook een presentatie met geluid presenteren. Zie daarvoor het volgende hoofdstuk. (Geluidsinstallatie trefpunt)

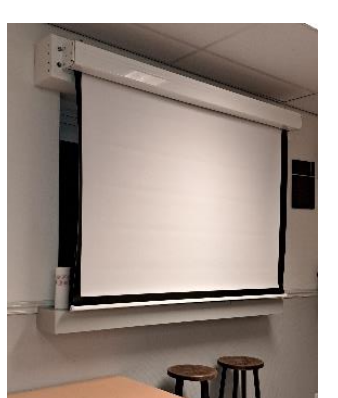

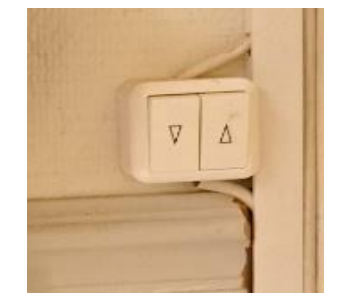

*Schakelaar projectiescherm Trefpunt*

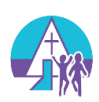

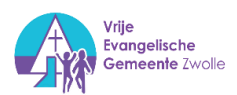

#### *VGA kabel*

Het is ook mogelijk om een VGA kabel aan te sluiten. U koppelt de Beamer aan uw laptop met de VGA kabel. Er is een lange VGA kabel aanwezig en al

aangesloten op de Beamer.

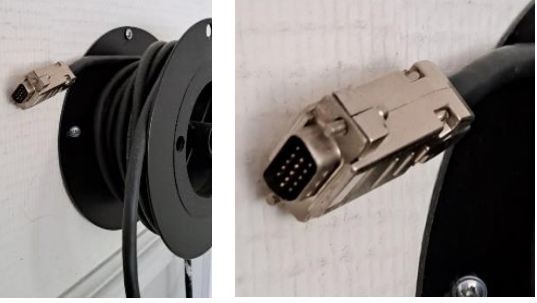

## <span id="page-4-0"></span>**Geluidsinstallatie Trefpunt**

<span id="page-4-1"></span>**Presenteren met geluid**

In het Trefpunt hangen twee speakers aan de wand. Deze zijn verbonden met de geluidsinstallatie in de berging. De berging bevindt zich achter de deur rechts naast de bar.

U kunt een beeld/geluidsdrager zoals een laptop of smartphone aansluiten via **Chromecast. Zie het vorige hoofdstuk 'Beamer trefpunt'.** 

- 1. Zorg dat de stekker in het stopcontact zit onder de zwarte haspel.
- 2. Zet de schakelaar voor de geluidsinstallatie aan. Deze bevind zich in de berging naast de geluidsinstallatie.

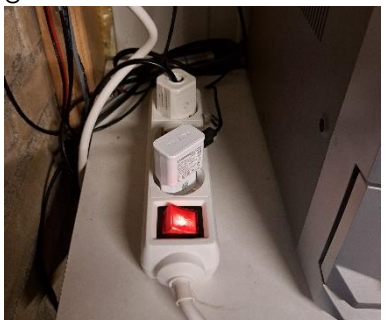

3. Zet de geluidsinstallatie **aan** en op de stand **AUX** om via deze aansluiting geluid te kunnen afspelen.

Het geluid van uw presentie wordt nu afgespeeld via de geluidsinstallatie.

Wij raden u aan om presentaties met gebruik van (geluids)apparatuur ruimschoots vooraf te testen op onze locatie met de eigen laptop.

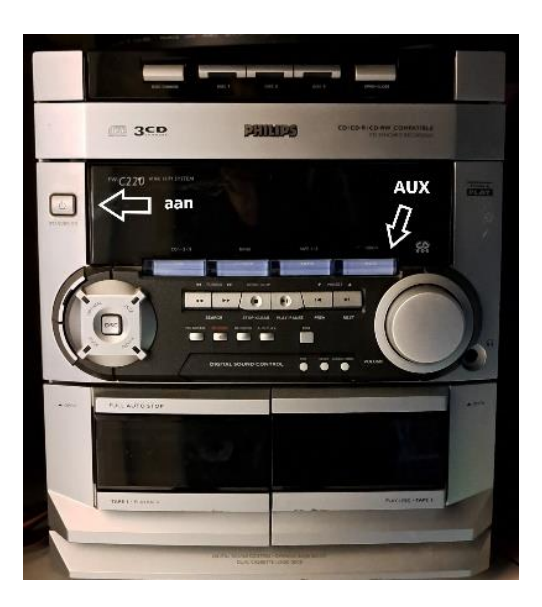

Alleen muziek afspelen? Dat kan via **bluetooth** of via een **3.5 mm jackstekker.** Zie het hoofdstuk *Sfeerverlichting en muziek Trefpunt*.

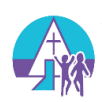

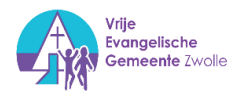

## <span id="page-5-0"></span>**Sfeerverlichting en muziek Trefpunt**

**Verlichting**: Achter het gordijn aan de rechterkant bevind zich een schakelaar om de lichtspots aan te zetten. Dit geeft wat meer sfeer dan de tl-verlichting.

#### <span id="page-5-1"></span>**muziek**

In het Trefpunt hangen twee speakers aan de wand. Deze zijn verbonden met de geluidsinstallatie in de berging. De berging bevindt zich achter de deur rechts naast de bar.

U kunt uw laptop, smartphone of andere geluidsdrager verbinden om muziek af te spelen. Dat kan via **bluetooth** of via een **3.5 mm jack aansluiting**

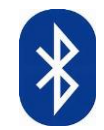

1. Zorg dat de stekker in het stopcontact zit onder de zwarte haspel.

2. Zet de schakelaar voor de geluidsinstallatie aan. Deze bevind zich in de berging links naast de geluidsinstallatie.

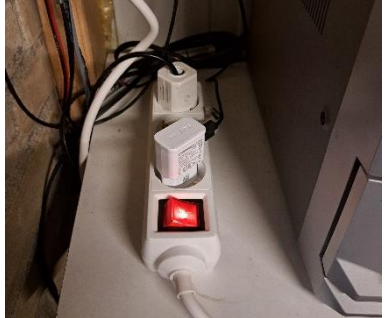

3. Zet de geluidsinstallatie **aan** en op de stand **AUX** om via deze aansluiting geluid te kunnen afspelen.

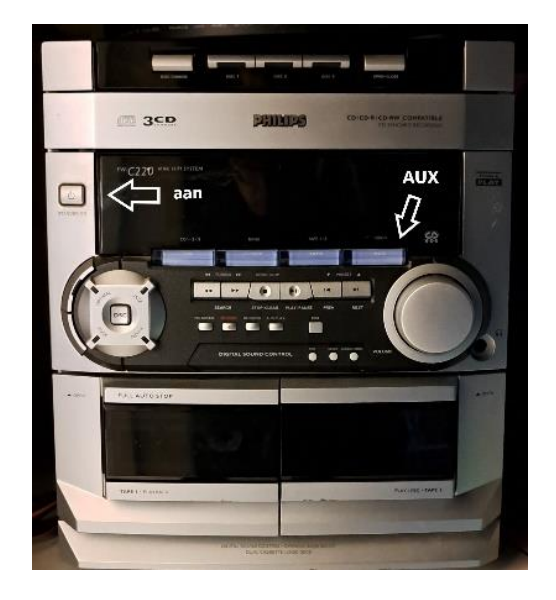

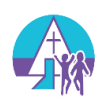

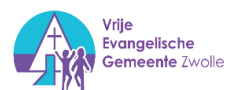

4. Houd je telefoon boven de Bluetooth receiver. (via NFC Bluetooth verbinding maken)

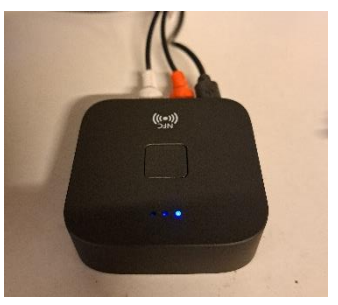

Er verschijnt een dialoogvenster met de vraag: Verbinding maken met **BLS-B11**?

Kies voor ja.

U bent nu verbonden via Bluethooth en u kunt muziek afspelen via de geluidsinstallatie.

Of: Ga naar uw Bluetooth instellingen, zoek naar **BLS-B11** en kies voor 'verbinden'.

5. U kunt in plaats van Bluetooth ook een verbinding maken via een Jack aansluiting.

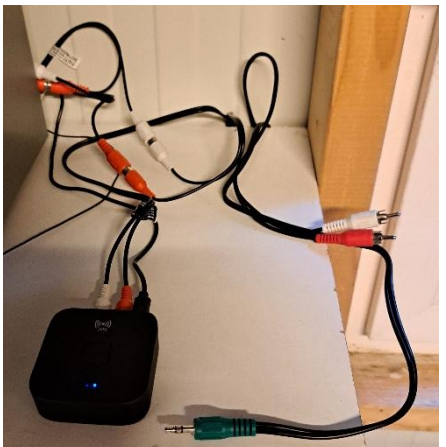

Haal de rode en witte tulpstekkers van de bluetooth receiver los en verbind de kabel met 3.5 mm jackplug met de tulpstekkers.

Sluit uw laptop of smartphone aan via deze 3.5. mm jackplug. U kunt nu muziek afspelen

Let op, heeft uw telefoon of laptop geen jack aansluiting maar een USB-c aansluiting? Dan heeft u een **verloopstekker USB C naar Jack 3.5mm** nodig om uw smartphone te verbinden.

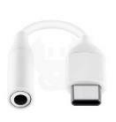

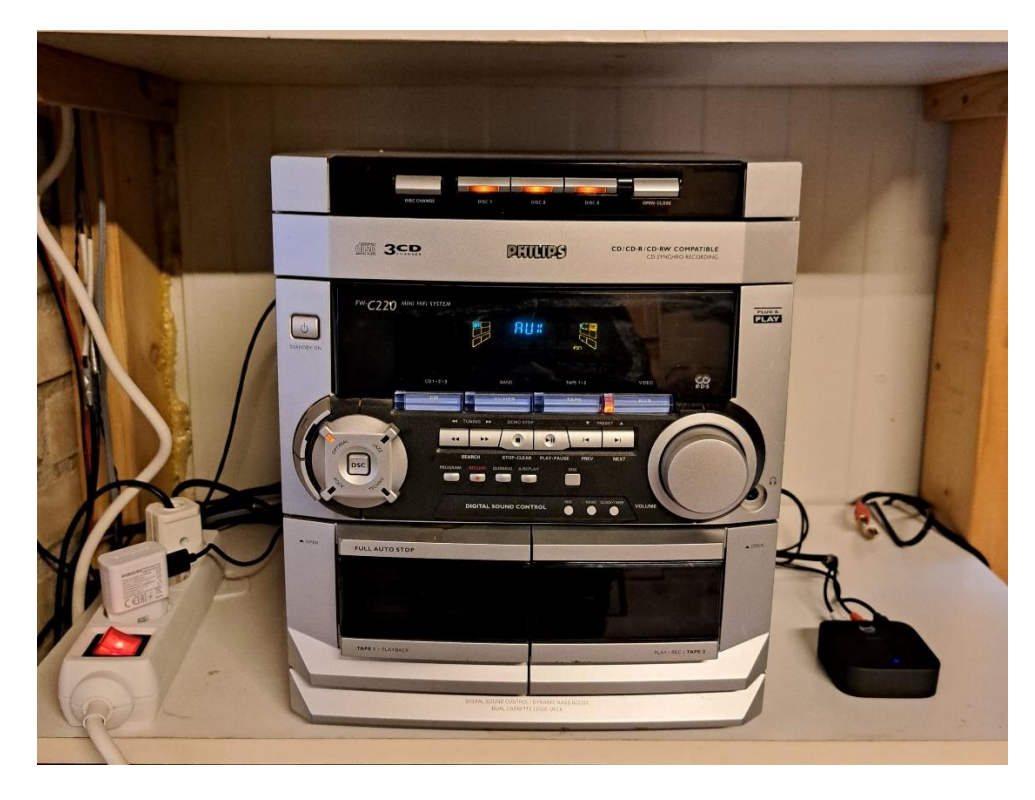

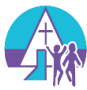

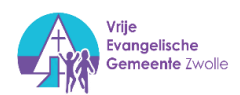

## <span id="page-7-0"></span>**Beamer Kapelzaal**

Wanneer u de Beamer in de Kapelzaal wilt gebruiken: Zet *eerst* de beamer aan.

#### **Stap1:**

Zet de Beamer aan met de '**ON/Stand-by'-**knop op de afstandsbediening. Deze afstandsbediening vind u op de techniektafel achterin de Kapelzaal.

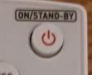

#### **Stap 2:**

Zet *daarna* de linker pc aan. Deze bevindt links tegen de wand. Deze pc is verbonden met de Beamer in de Kapelzaal.

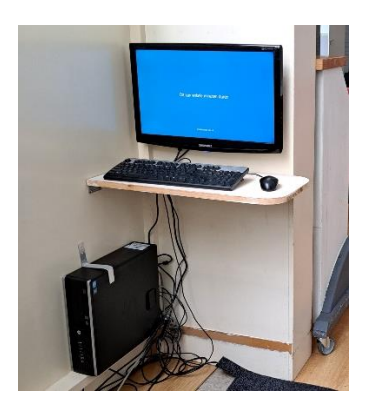

# **ON/STAND.RY**  $\mathbf{d}$ CASIO

*Afstandsbediening Beamer Kapelzaal*

#### **Stap 3:**

Log in met het verhuur-account. Hiervoor is geen wachtwoord nodig.

#### **Stap 4:**

Kies de beeldscherminstelling. Kies **1** voor Dupliceren of **2** voor Uitbreiden.

- 1. **Dupliceren** betekent dat het beeldscherm van de pc gelijk is aan het beamerscherm.
- 2. **Uitbreiden** betekent dat het beamerscherm het 2<sup>e</sup> beeldscherm wordt waar bijvoorbeeld een presentatie op wordt getoond.

#### **Stap 5**

Bevestig uw keuze met 1. Ja. (U kunt deze beeldscherm-setting later ook aanpassen door met de rechtermuistoets op het bureaublad te klikken en te kiezen voor **'beeldscherm instellingen'**).

#### **Stap 6**

Start de presentatie of video. (USB poort aan de voorzijde van de pc kan worden gebruikt)

**Geluid** kan worden afgespeeld. Op de mengtafel moet dan een instelling worden gebruikt. Dit wordt uitgelegd wanneer u dat wenst.

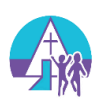

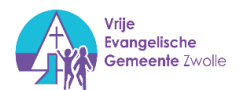

## <span id="page-8-0"></span>**Geluidsinstallatie Kapelzaal**

De Kapelzaal beschikt over een professionele geluidsinstallatie. Zang- en spreekmicrofoons, mengtafel, geluidsboxen e.d.

Let op: **schakel de hoofdschakelaar nooit uit**. Deze moet aan blijven staan i.v.m. technische settings van de mengtafel.

Voor het gebruik van de geluidsinstallatie is inzicht en oefening nodig. Bij gebruik wordt u vooraf geïnstrueerd.

De kanalen van de mengtafel:

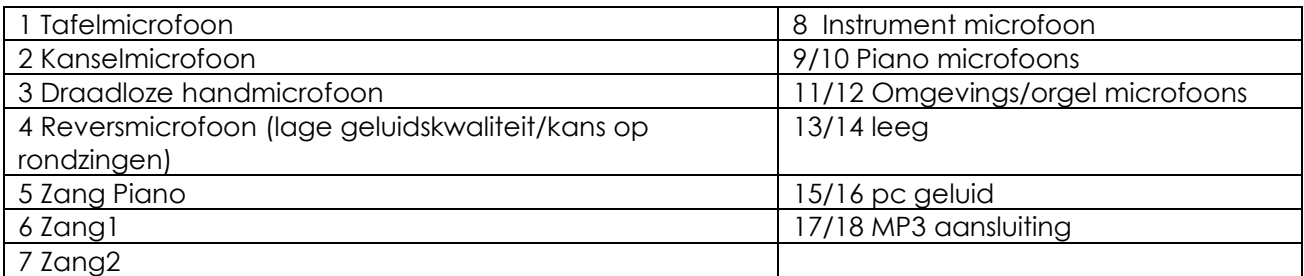

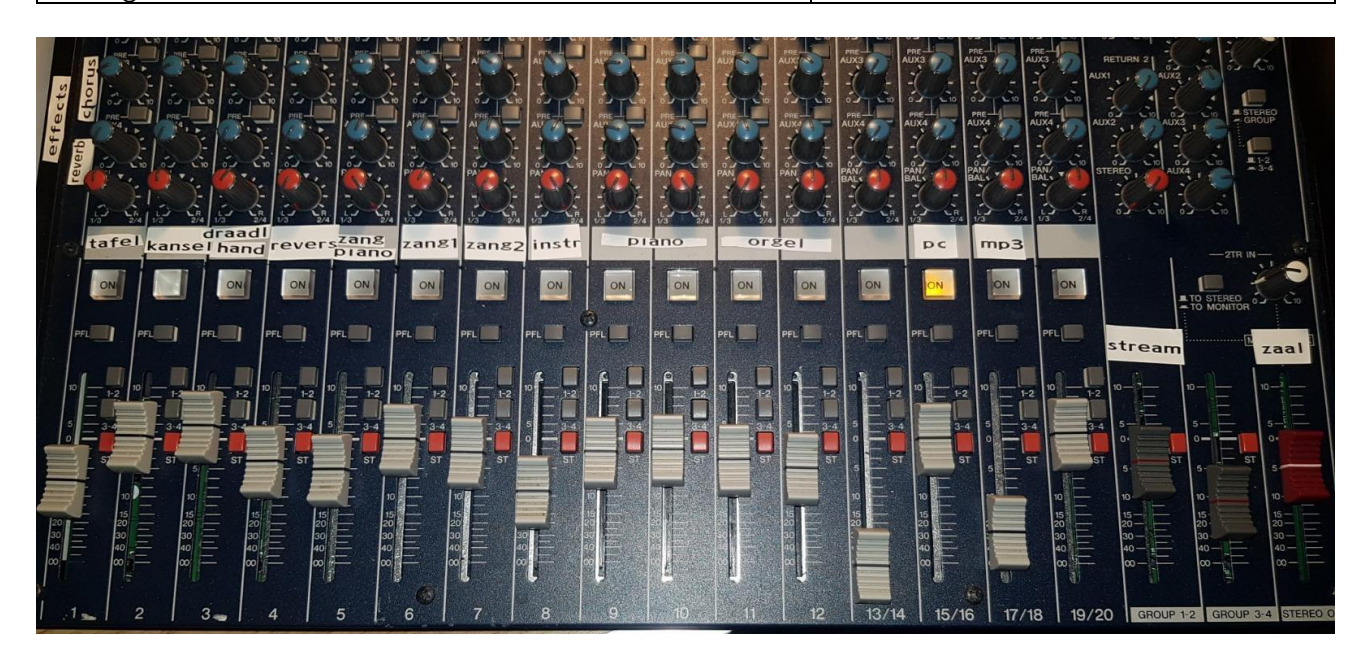

## <span id="page-8-1"></span>**Video streaming Kapelzaal**

De installatie voor videostreaming is niet beschikbaar voor gebruik door huurders. In overleg zijn er eventueel mogelijkheden voor streaming van een dienst/bijeenkomst tegen betaling.

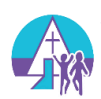

## <span id="page-9-0"></span>**Koffieapparaat keuken**

In de keuken staat een koffiezet apparaat. Als u (licht)gebruik van de keuken heeft gehuurd dan kunt u hier zelf uw koffie zetten.

Stap 1: Schuift eerst de filterhouder naar voren zodat deze los komt van het apparaat.

Stap 2: plaats een koffiefilter in de houder.

Stap 3: voeg twee maat-lepels koffie of 1 koffiekopje koffie toe. (Neem uw eigen koffie mee als de koffie niet per persoon is mee berekend in de huurprijs. (optioneel)) Schuif de koffiefilterhouder terug op zijn plaats.

Stap 4: Vul een koffiekan tot de zwarte rand met koud water.

Stap 5: Open de klep aan de bovenkant en giet het water door het raster in het apparaat.

onderste knop. Het apparaat gaat nu koffie zetten.

Met de bovenste knop schakelt u het warmhoudplaatje in.

Stap 6: Plaats de lege kan onder de filterhouder en druk op de

**Let op: Schakel het koffieapparaat uit bij vertrek!**

## <span id="page-9-1"></span>**Vuilnis**

Vuilnis kan in de **groene** container. Deze vind u bij de fietsenstalling aan de achterkant van het gebouw. Zie de afbeelding op pagina 2.

De groene container is niet alleen voor groenafval maar is voor alle soorten restafval.

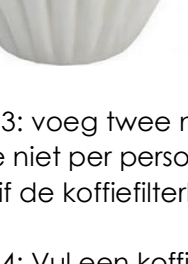

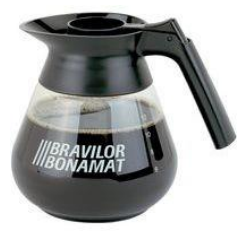

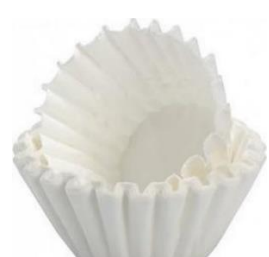

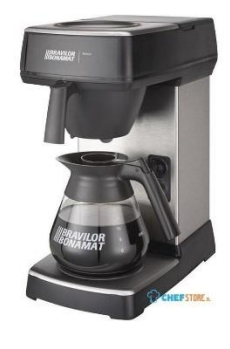

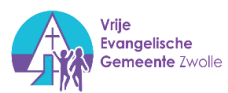

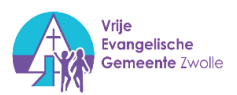

## <span id="page-10-0"></span>**Vaatwasmachine Keuken**

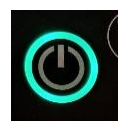

De vaatwasmachine heeft een opwarmtijd nodig van 45 minuten. **Dus zet deze al bij binnenkomst aan.**  U start de vaatwasmachine door op de 'aan' knop te drukken.

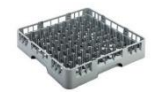

Plaats een korf met vaatwerk in de machine.

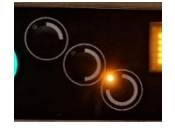

Druk vervolgens op onderste knop om het wasprogramma te kiezen. Of kies voor een korter programma met de andere twee knoppen. Een korter programma kan worden gebruikt als er maar weinig vaat in de machine is gezet.

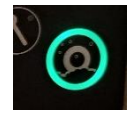

Druk op de meest rechtste knop om te starten.

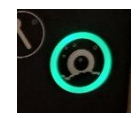

De machine start het wasprogramma. In het display ziet u de resterende tijd en de temperatuur in beeld.

Wanneer ook het meest rechtse symbool niet meer knippert en groen brand, dan is de vaatwasmachine klaar. U kunt nu de klep open doen.

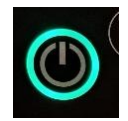

**Let op: schakel de vaatwasmachine uit voor vertrek!**

Na gebruik de vaatwasmachine a.u.b. reinigen volgens de aanwezige instructie **'Dagelijkse reiniging'** Zie volgende pagina.

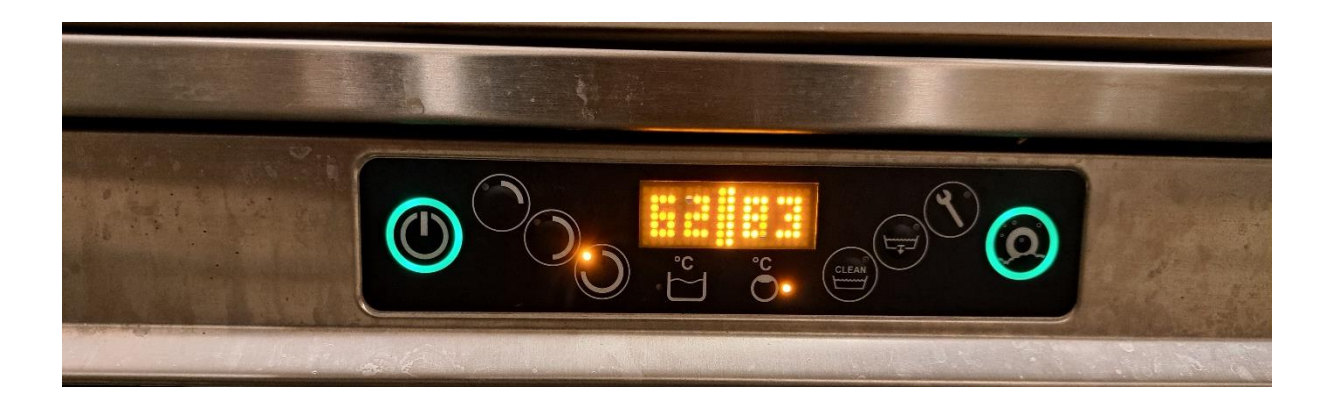

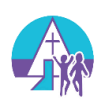

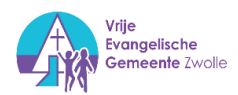

## <span id="page-11-0"></span>**Dagelijks onderhoud vaatwasmachine**

Let op uw handen. De onderdelen hebben scherpe randjes.

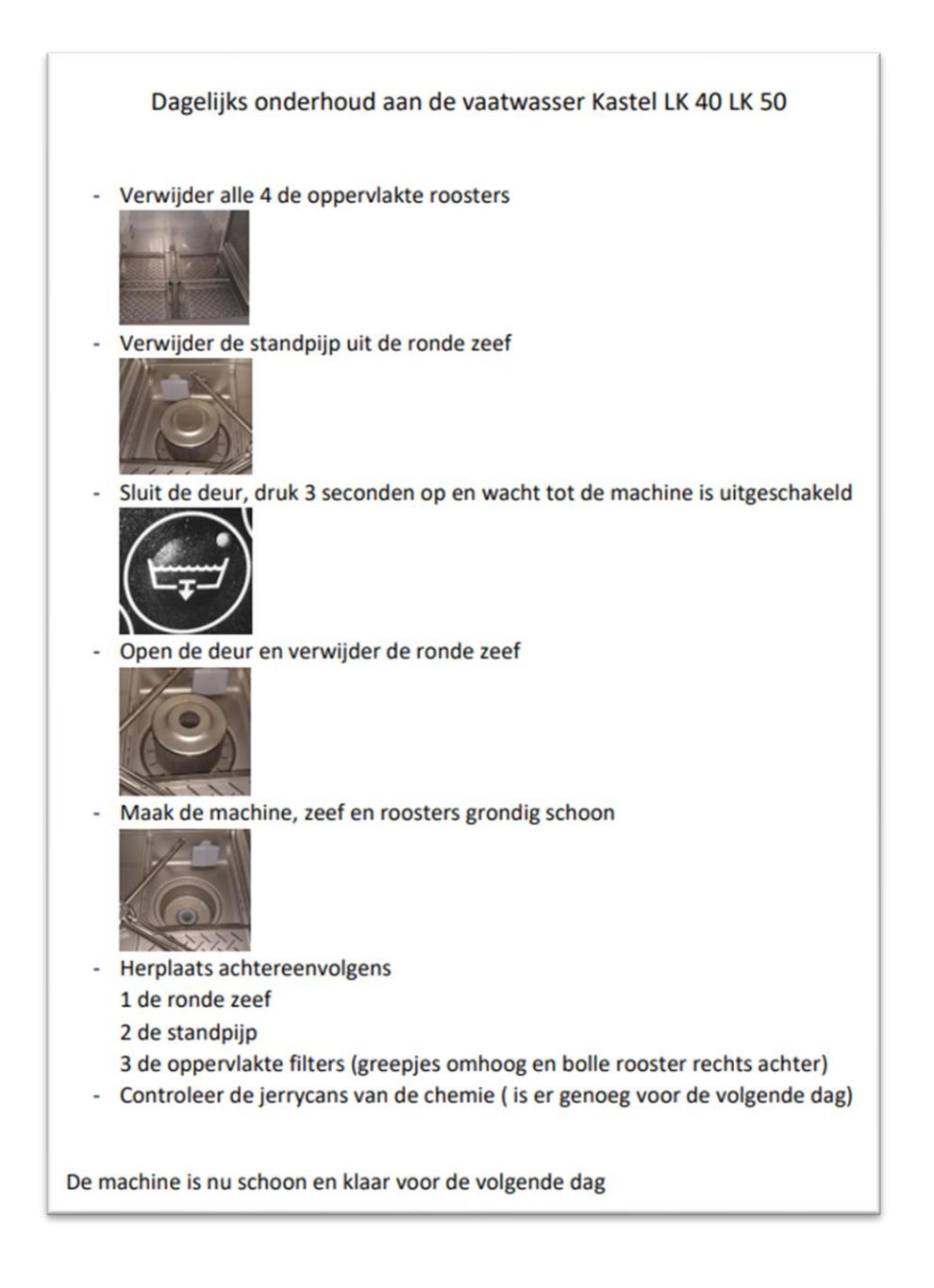

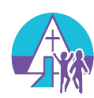